## **PROCEDIMIENTO PARA LA DESCARGA DE LA FACTURACION ELECTRONICA**

Existen dos formas para la consulta o emisión de la impresión de su comprobante de pago:

1.- Cuando el usuario tiene la representación impresa, debe ingresar la información conforme el formulario de llenado

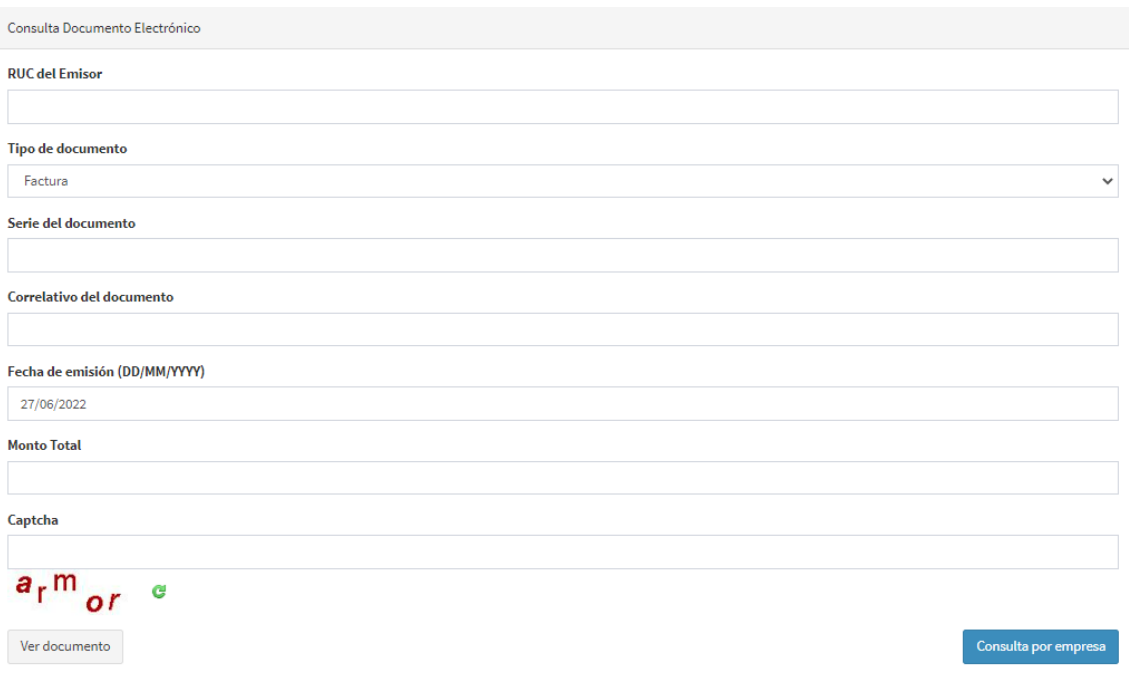

- 2.- Cuando no cuenta con la representación impresa, debe enviar un correo electrónico a la siguiente dirección [efact@iirsasur.com.pe](mailto:efact@iirsasur.com.pe) solicitando su comprobante electrónico y en la respuesta se le brinda la opción de habilitarle la descarga masiva de comprobantes. Para ello deberá brindar los siguientes datos:
	- RUC
	- RAZON SOCIAL
	- Dirección de Correo electrónico

Con dichos datos, se le genera su usuario y una clave temporal, con lo cual deberá seguir el procedimiento líneas abajo para ingresar por primera vez y realizar el cambio de clave por defecto (siempre y cuando el usuario desee cambiar dicha clave) puedes generar visualizar y descargar sus comprobantes de forma masiva:

- 1. Ingresar a la siguiente dirección: <http://181.224.254.157:8082/ifac/consulta/comprobante.htm>
- 2. Dar clic en "Consulta por Empresa"

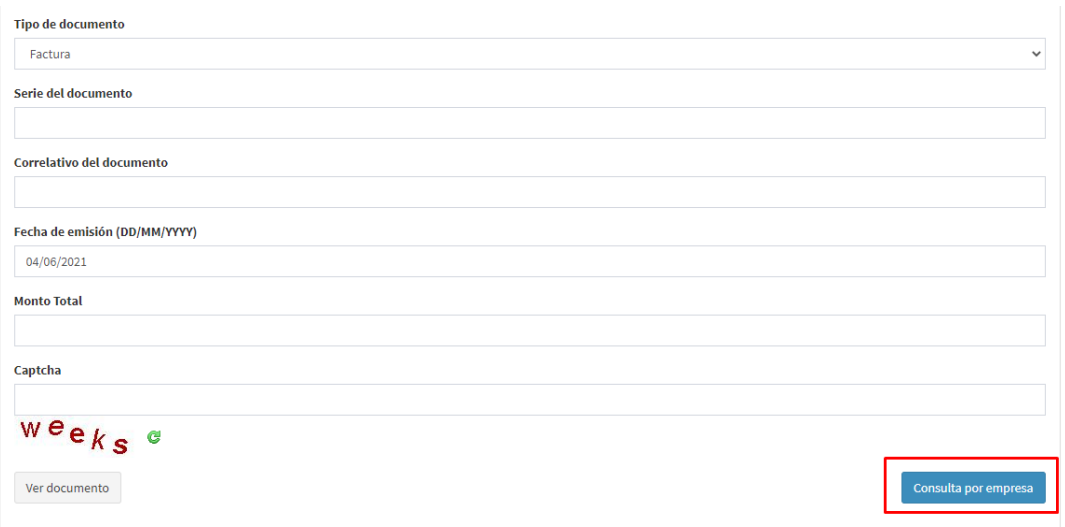

- 3. Ingresar el RUC y contraseña creada por única vez:
	- RUC: XXXXXXXXXXX / Clave: (Generalmente es el número de RUC)

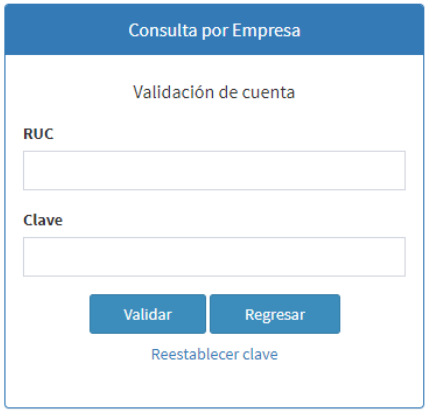

## **CAMBIO DE CONTRASEÑA:**

Debe ingresar por lo menos por única vez con la contraseña creada por default, para luego restablecer la contraseña a gusto del Cliente Para cambiar la contraseña a su gusto, seguir los siguientes pasos.

1. En la pantalla dar clic "Restablecer contraseña"

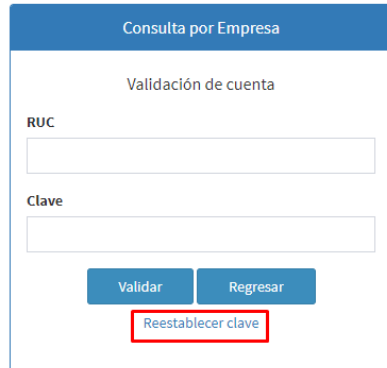

2. Ingresar los datos solicitados, luego dar clic en "Enviar código de validación a correo autorizado"

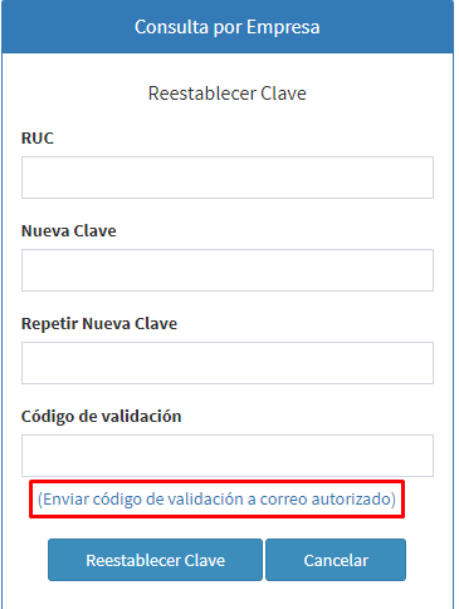

3. Una vez reciba el código (verificar bandeja de entrada o en correo no deseado), ingresar donde dice "Código de Validación" y luego en "Restablecer Contraseña"

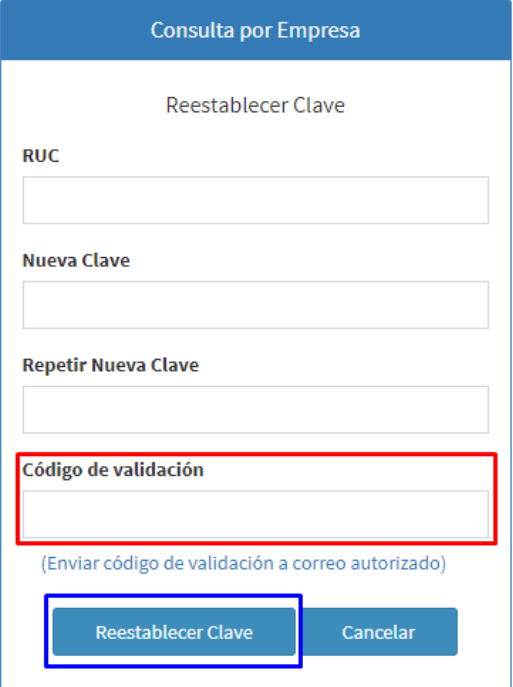

- 4. Con esto quedaría la contraseña a gusto del cliente.
- 5. Una vez realizado el procedimiento anterior y haber ingresado nuevamente con su nueva contraseña, se desplegará una pantalla como la siguiente:

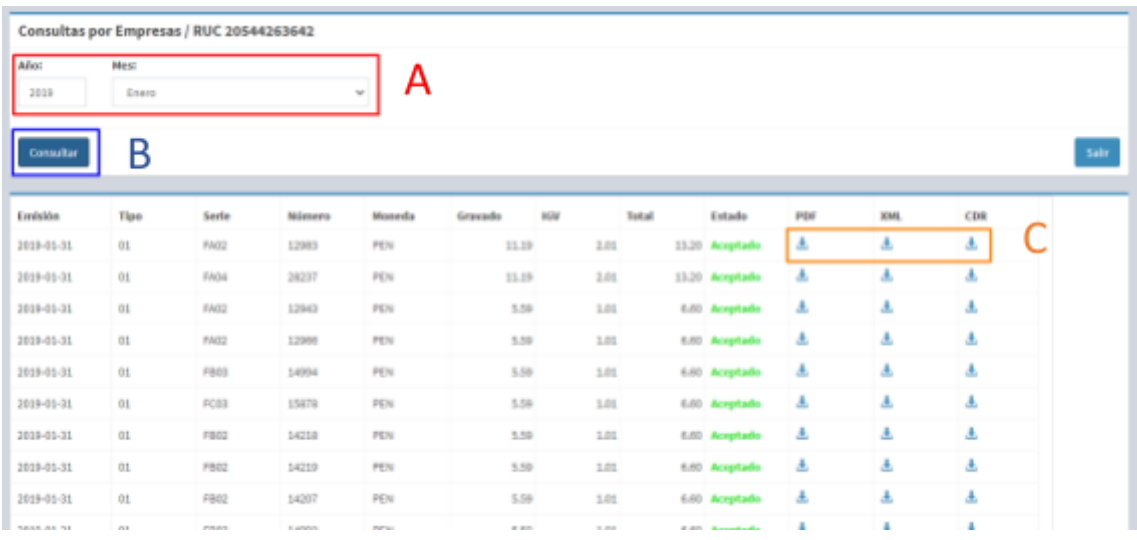

- A. Se ingresan los datos del año y el mes que se desea descargar
- B. Se da clic en Consultar
- C. Se podrá descargar la factura electrónica en formato pdf, xml y cdr.
- 6. Una vez descargados los archivos requeridos, dar clic en Salir.